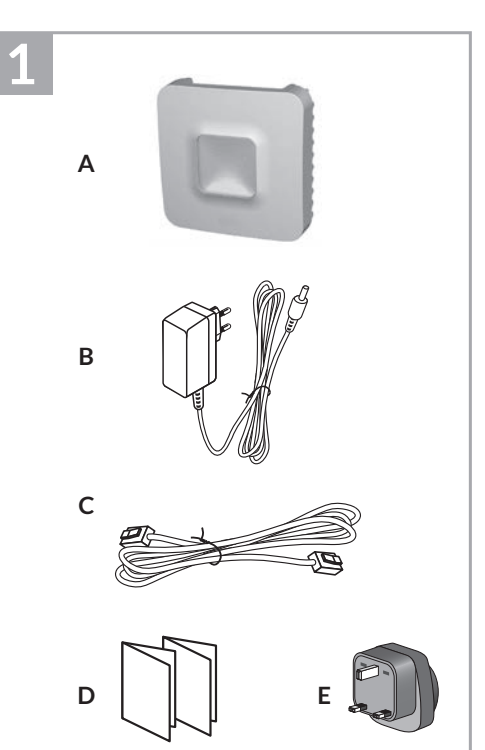

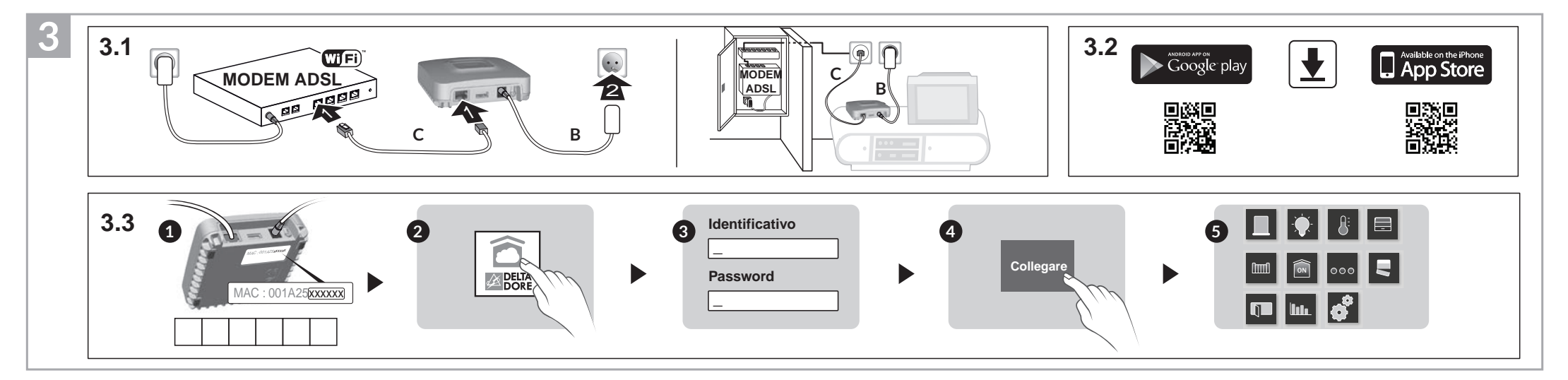

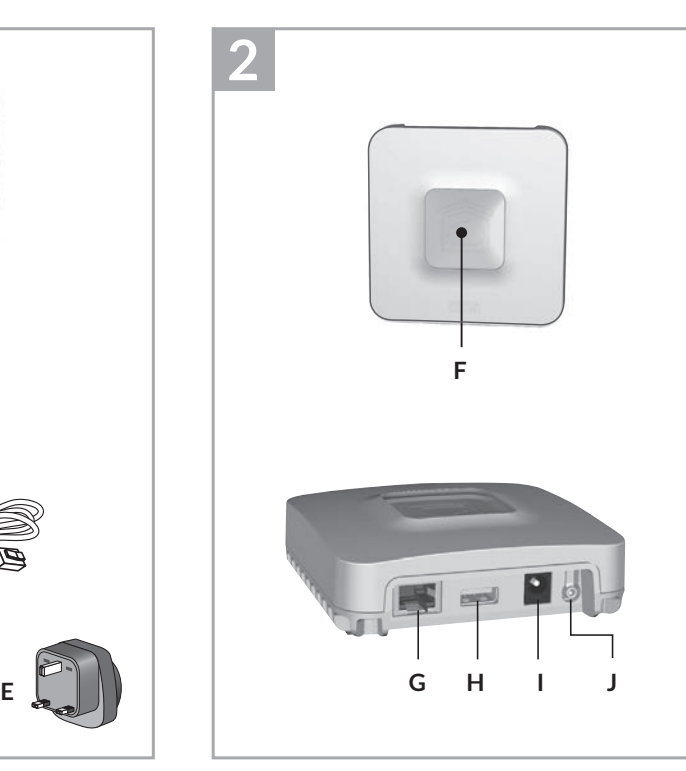

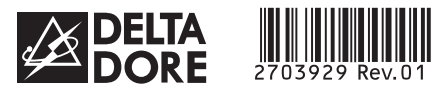

# *TYDOM 1.0*

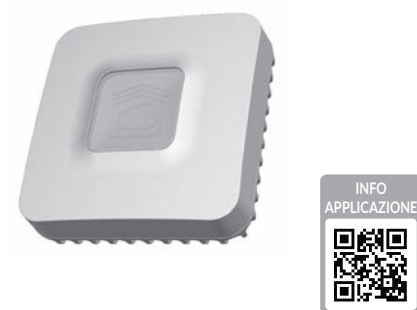

*www.deltadore.com*

 $\widehat{X3D}$ 

# **1 Contenuto 2 3 4 5 6**

- **A**. **TYDOM 1.0** Web server domotico per applicazione
- DELTA DORE TYDOM smartphone e tablet **B**. Alimentazione di rete
- **C**. Cavo Ethernet
- **D**. Manuale di installazione / Informazioni importanti sul prodotto

**E**. Adattatore CA

## **1 2 Descrizione 3 4 5 6**

**F.** Spia di visualizzazione dello stato del sistema

#### **Connessioni:**

- **G**. Presa Ethernet
- **H**. Non utilizzata
- **I**. Presa adattatore di rete

#### **Tasto:**

**J**. Tasto di configurazione / informazioni

#### **1 2 3 4 Informazioni e assistenza 5 6** Spia | Stato del sistema Lampeggiamento verde Sistema accessibile in locale e a distanza, utente connesso Verde fisso  $\vert$  Sistema accessibile in locale e a distanza Lampeggiamento arancione Sistema accessibile in locale, utente connesso Arancione fisso  $\vert$  Sistema accessibile in locale Rosso fisso | Nessun indirizzo IP attribuito

## **1 2 3 Installazione 4 5 6**

- 3.1 Collegate il vostro TYDOM 1.0 in base alla vostra installazione
- 3.2 Scaricate l'applicazione TYDOM
- 1. In base al vostro apparecchio: Collegatevi a Google play o App Store
- 2. Cercate e scaricate l'applicazione gratuita "TYDOM"
- 3. Attivate la connessione WIFI del vostro smartphone o del vostro tablet.
- 3.3 Configurate l'applicazione TYDOM ➊ Prendete nota degli ultimi 6 caratteri dell'indirizzo MAC del vostro TYDOM 1.0.
- ➋ Aprite l'applicazione TYDOM.
- ➌ Inserite i 6 caratteri (in lettere maiuscole) nel campo "nome utente", poi inserite la vostra "password" (minimo 8 caratteri alfanumerici). ➍ Premete il tasto "Collegare".
- ➎ Compare la schermata iniziata. Siete connessi.

## **Funzione diagnosi**

Premete brevemente il tasto (visualizzazione della spia per 10 secondi)

C  $\epsilon$ Con la presente, Delta Dore dichiara che il dispositivo è conforme ai requisiti essenziali e alle altre disposizioni pertinenti della Direttiva R&TTE 1999/5/CE (radio)

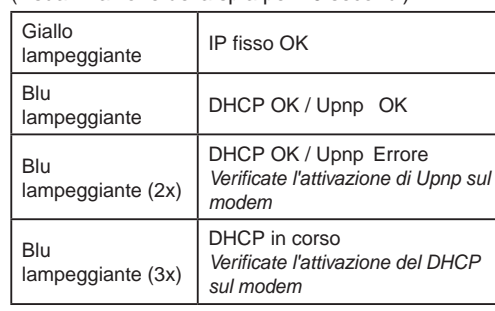

#### Rosso lampeggiante Nessuna connessione di rete *Verificate il collegamento Ethernet* **Funzioni avanzate**

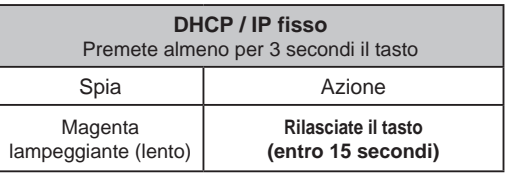

Utilizzate preferibilmente l'applicazione TYDOM per accedere a questa funzione.

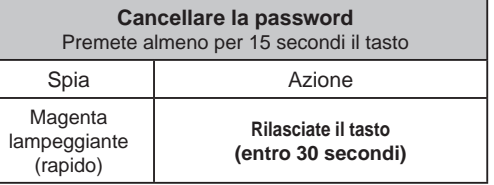

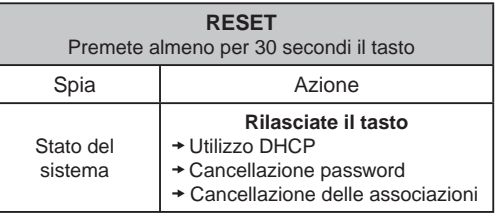

La qualità della connessione del vostro prodotto può essere alterata in seguito a varie modifiche dell'architettura IP sul quale funziona. Tali modifiche possono essere, in modo non limitativo, una sostituzione di hardware, un aggiornamento di software, o un'impostazione di parametri intervenuti sui dispositivi del vostro operatore o su ogni altro dispositivo multimediale come tablet, smartphone, ecc." Android™ e Google play sono marchi depositati di Google Inc. IOS™ è un marchio depositato di Cisco Systems Inc. WiFi è un marchio depositato di Wireless Ethernet Compatibility Alliance. A causa dell'evoluzione costante delle normative e del materiale, le caratteristiche indicate nel testo e le immagini contenute nel presente documento sono da ritenersi vincolanti solo dopo una conferma da parte dei nostri servizi.

INPUT 100-240V~ 50-60 Hz 0,3A 冋 ൙ഁൟ  $OUTPUT:5V = 1.0 A$ J fr -20 °C / +70 °C -10°C / +40°C IP 30 L. 100 x 100 x 30 mm

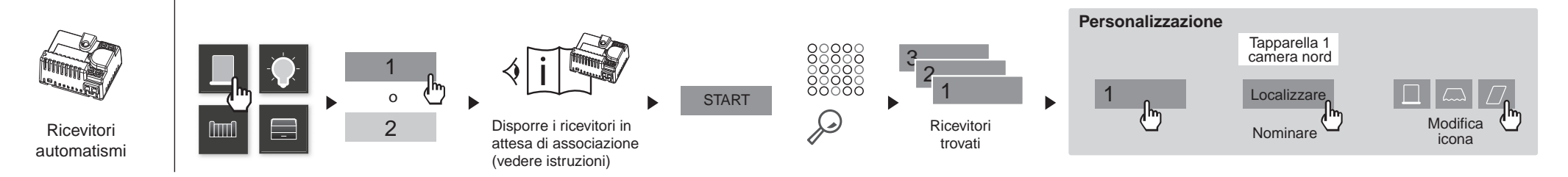

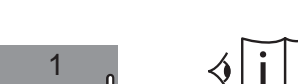

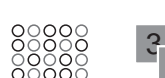

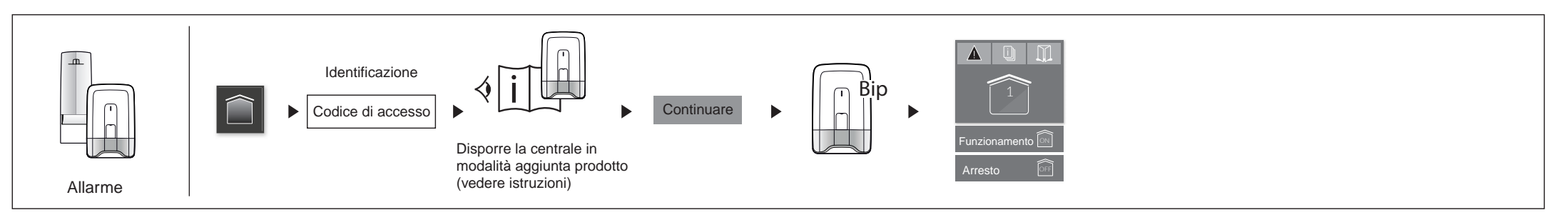

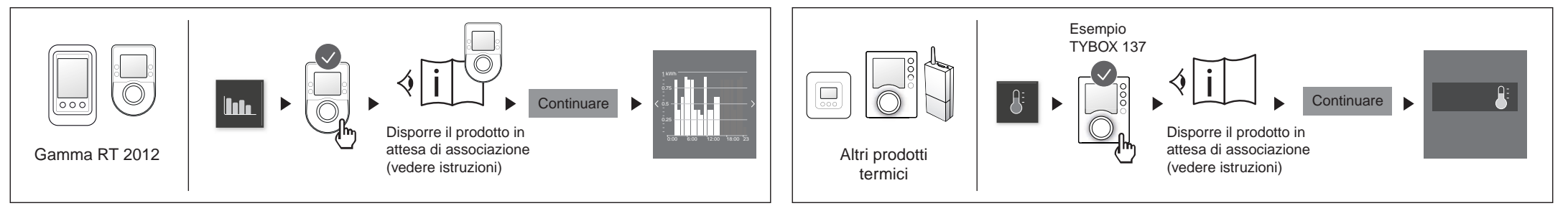

### **Esempio di associazione di prodotti**

Manuale di installazione

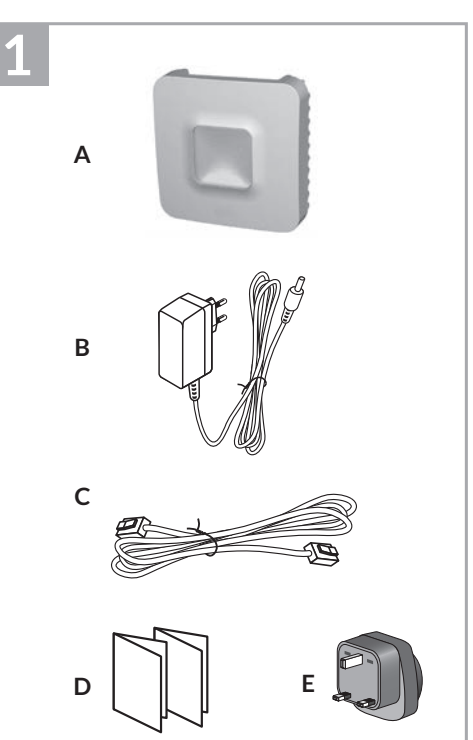

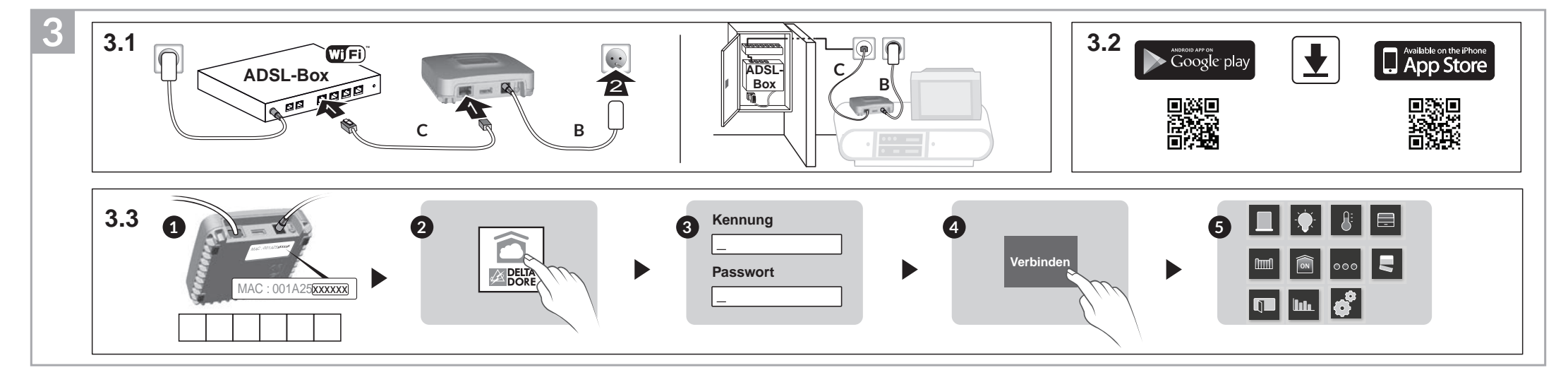

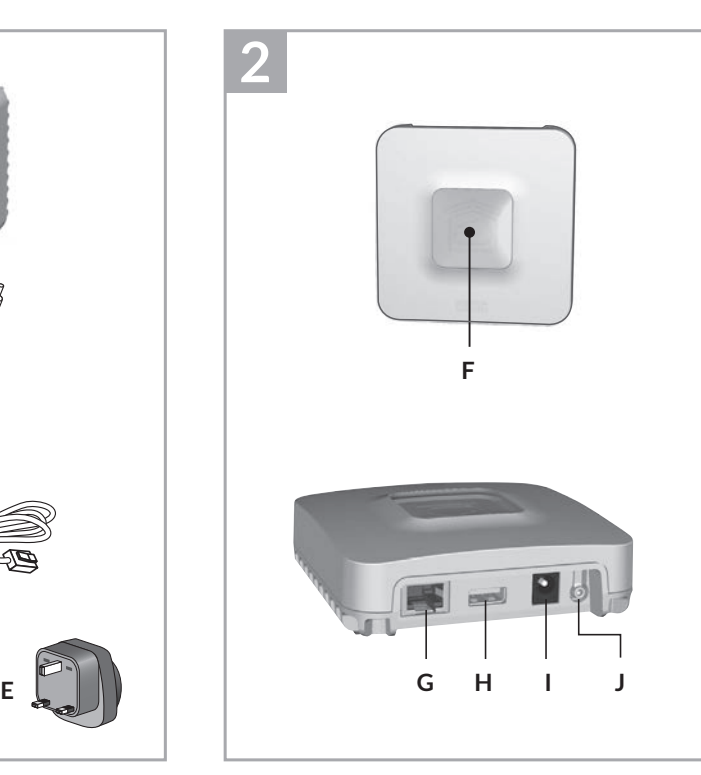

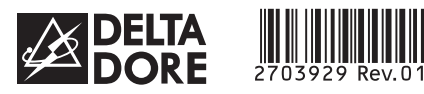

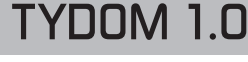

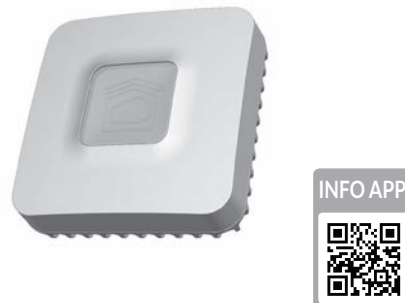

*www.deltadore.com*

 $\widehat{X3D}$ 

## **1 Inhalt 2 3 4 5 6**

- **A**. **TYDOM 1.0** Haustechnisches Gateway für DELTA DORE TY-
- DOM-Anwendungen für Smartphones und Tablets **B**. Spannungsversorgung
- **C**. Ethernetkabel
- **D**. Installationsanleitung/ Wichtige Produktinformationen
- **E**. Netzadapter

## **1 2 Beschreibung 3 4 5 6**

**F.** Systemzustandsanzeige

#### **Verbindungen:**

- **G**. Ethernet-Buchse
- **H**. Nicht belegt
- **I**. Anschluss Netzadapter

#### **Taste:**

**J**. Konfigurations-/Informationstaste

## **13 Installation**

- 3.1 Verbinden Sie Ihr TYDOM 1.0 je nach Installation
- 3.2 Laden Sie die TYDOM-App herunter
	- 1. Je nach Gerät: Verbinden Sie sich mit dem Google Play Store oder App Store
- 2. Suchen die kostenlose App "TYDOM" und laden Sie diese herunter
- 3. Aktivieren Sie die WIFI-Verbindung Ihres Smartphones oder Tablets.
- 3.3 Konfigurieren Sie die TYDOM-App
- ➊ Notieren Sie die 6 letzten Zeichen der MAC-Adresse Ihres TYDOM 1.0.
- ➋ Öffnen Sie die TYDOM-App.
- ➌ Geben Sie die 6 Zeichen (Großbuchstaben) in das Feld "Login" sowie Ihr "Passwort" (mindestens 8 alphanumerische Zeichen) ein.
- <sup>O</sup> Drücken Sie auf die Taste "Verbinden".
- ➎ Der Startbildschirm wird angezeigt. Sie sind verbunden.

#### rot *Überprüfen Sie die Ethernet-Verbindung* **Erweiterte Funktionen DHCP / Feste IP** Drücken Sie mindestens 3 Sekunden auf die Taste Kontrollleuchte | Handlung Blinkt purpur (langsam) **Lassen Sie die Taste los (nach max. 15 Sekunden)** Greifen Sie bevorzugt über die TYDOM-App auf diese Funktion zu. **Passwort löschen** Drücken Sie mindestens 15 Sekunden auf die Taste Kontrollleuchte Handlung **Blinkt** purpur (schnell) **Lassen Sie die Taste los (nach max. 30 Sekunden) RESET**  Drücken Sie mindestens 30 Sekunden auf die Taste Kontrollleuchte Handlung

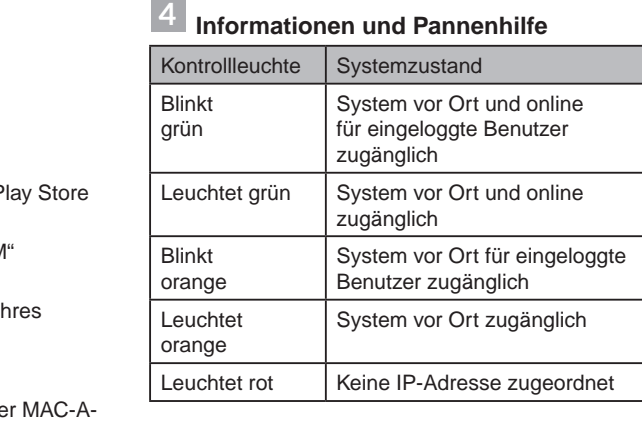

**Diagnose**  Drücken Sie kurz auf die Taste (Kontrollleuchte leuchtet 10 Sekunden lang auf)

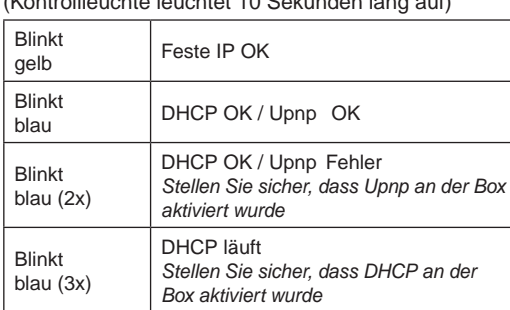

Blinkt

Keine Netzwerkverbindung

INPUT 100-240V~ 50-60 Hz 0,3A 冋 ൙ഁൟ  $OUTPUT:5V = 1.0 A$ JO -20°C / +70°C -10°C / +40°C IP 30 100 x 100 x 30 mm L.

> Systemzustand **Lassen Sie die Taste los** Verwendung DHCP Löschen des Passwortes Löschen der Zuordnungen

Die Verbindungsqualität Ihres Produktes kann durch unterschiedliche Änderungen an der verwendeten IP-Architektur beeinträchtigt werden. Diese Änderungen können sich beispielsweise auf Produktwechsel, Softwareupdates oder Einstellungen beziehen, die wiederum direkt die Geräte Ihres Serviceanbieters oder sonstige Multimedia-Geräte, wie Tablets, Smartphones usw. betreffen. Android™ und Google Play sind Warenzeichen der Google Inc. IOS™ ist ein Warenzeichen der Cisco Systems Inc. WiFi ist ein Warenzeichen der Wireless Ethernet Compatibility Alliance. Aufgrund der möglichen Weiterentwicklungen von Normen und Produkten sind, die in der vorliegenden Anleitung aufgeführten Angaben und Bilder, nur bei entsprechender Bestätigung von uns verbindlich.

CE

Delta Dore erklärt hiermit, dass diese Ausrüstung die wesentlichen Anforderungen sowie die einschlägigen Bestimmungen der R&TTE-Richtlinie 1999/5/EG (Funkanlagen) erfüllt.

> **Persönliche Einstellung**

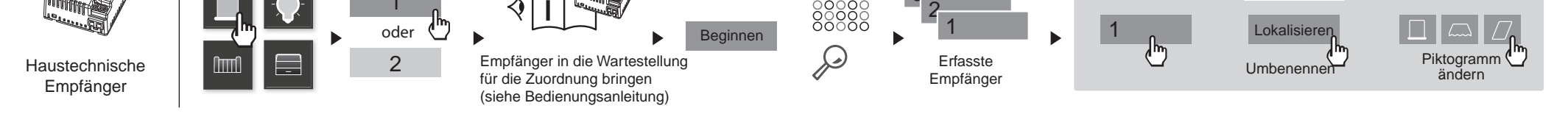

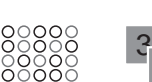

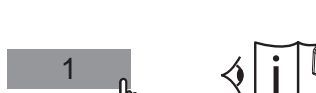

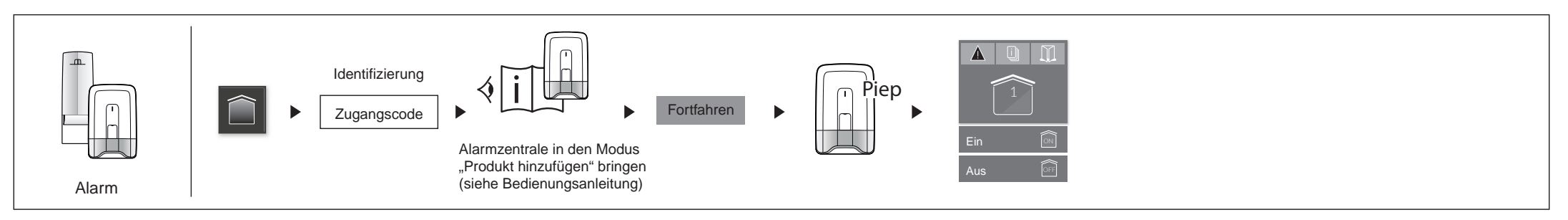

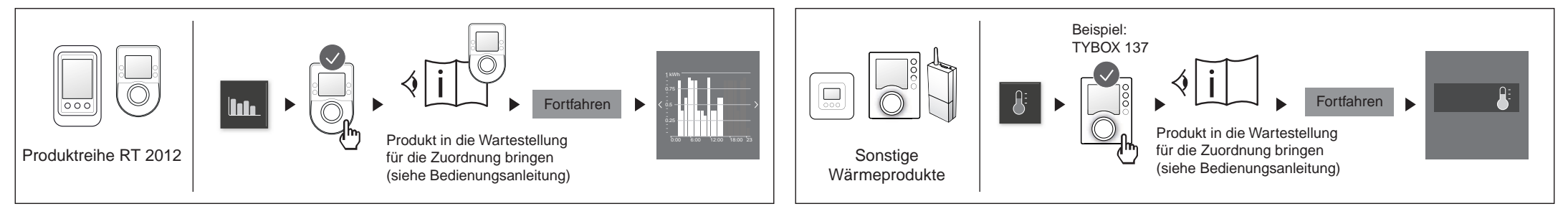

Rollladen 1 Nordschlafzimmer

## **Beispiel einer Produktzuordnung**

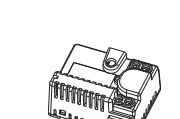

Installationsanleitung

DE